## **An electronic forms capability is available to replace the following paper forms:**

- **OCR PreAward Study Submission**
- $\checkmark$  (OCR) Clinical Trial Activation Only (formerly ERMS Activation)
- $\checkmark$  (OCR) Subject Tracking Only (New Form)
- $\checkmark$  (OCR) Expanded Access (New Form)
- $\checkmark$  CRKP Checklist
- $\checkmark$  EML Checklist
- $\sqrt{\phantom{a}}$  Radiology Checklist
- Ø Study Teams can electronically create and submit the OCR forms to OCR PreAward or CT Compliance teams to begin coverage analysis, budget development, OCR managed invoicing, and/or subject tracking for studies conducted at Emory.
- **ERP** Ancillary CRKP, EML, and Radiology checklist forms that support Emory research can also be created and submitted to directly route to CRKP, EML, or Radiology recipients. **.**
	- **EX Differences Compared to Paper Forms:** 
		- Additional fields to provide consistency of field sets between OCR Submission form types and gauge OCR scope. Clinical Trial Activation Only, Subject Tracking Only, and Expanded Access forms contain the same field set. The OCR PreAward Study Submissions form contains additional fields that allow supporting documents to be attached, input of CRO information, and selection of protocol required items/services.
		- No more emailing of paper forms. Once submitted electronically, the forms are automatically routed to the appropriate team for review and processing.
		- Built-in data validation upon form submission. Required fields (each denoted with an asterisk [\*]) must be filled to successfully submit. Additional fields on forms may become required as form fields are entered.
		- CRKP, EML and Radiology forms are pre-filled with common data entered on the OCR Submission form to relieve Study Team members from duplicating study input across forms.
		- Built-in workflow to support OCR acceptance of study submissions that includes internal routing between OCR PreAward and CT Compliance review teams, form return to the Submitter, and auto-creation of study records in OnCore.
		- Production link Emory Research Portal (ERP) Submissions page (Emory VPN is required): <https://erp.app.emory.edu/submissions>

Please email questions and issues to OCR@emory.edu

#### **ERP Submissions Page**

**The Emory Research Portal (ERP) Submissions Page is accessible with Emory credentials.**

- **Shows a list of active and completed electronic forms for a Study Team member identified on the form as a PI, CRC, or DA/RA/Regulatory Specialist contact.**
	- **The Active Submissions section shows form sets***\** **with OCR forms that have been created and Saved***\*\** **(and are editable) and forms that are currently Submitted to OCR (and are not editable).** *\* A form set is the OCR Submission form plus ancillary CRKP, EML, and Radiology forms.*
		- *\*\* Includes OCR forms that have not been submitted yet and OCR forms that have been submitted and returned by OCR.*
		- **The Completed Submissions to OCR section shows form sets with OCR submissions that have been Accepted or Completed by OCR.**
	- **Allows the Study Team member to create, fill out, and submit electronic forms.**
		- **OCR PreAward forms are submitted to OCR PreAward.**
		- **CT Activation Only, Subject Tracking Only, and Expanded Access forms are submitted to CT Compliance.**
		- **CRKP forms are submitted to EHC Nursing.**
		- **RAD forms are submitted to Emory Radiology.**
		- **EML forms are submitted to the Emory Medical Lab.**
	- **Once submitted, a PDF version of the form is available to view.**
		- **Study Teams can view the PDF by clicking the View button in the Action column in Active Submissions section on the ERP Submissions page.**
		- **. Form Submission Recipients can view the PDF by clicking the attachment link in the the email notification.**
	- **Once accepted by OCR, the form set will automatically move to the Completed Submissions to OCR section.**

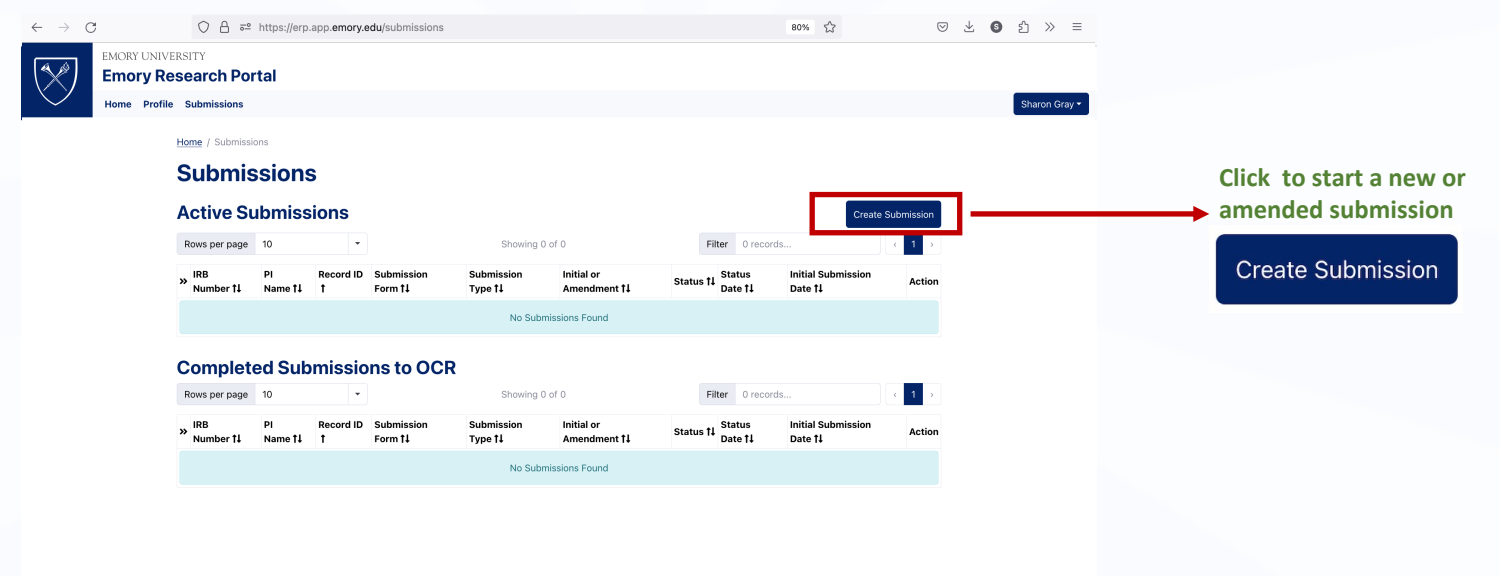

### **Create Submission – Take the Questionnaire to Auto-select Forms (optional)**

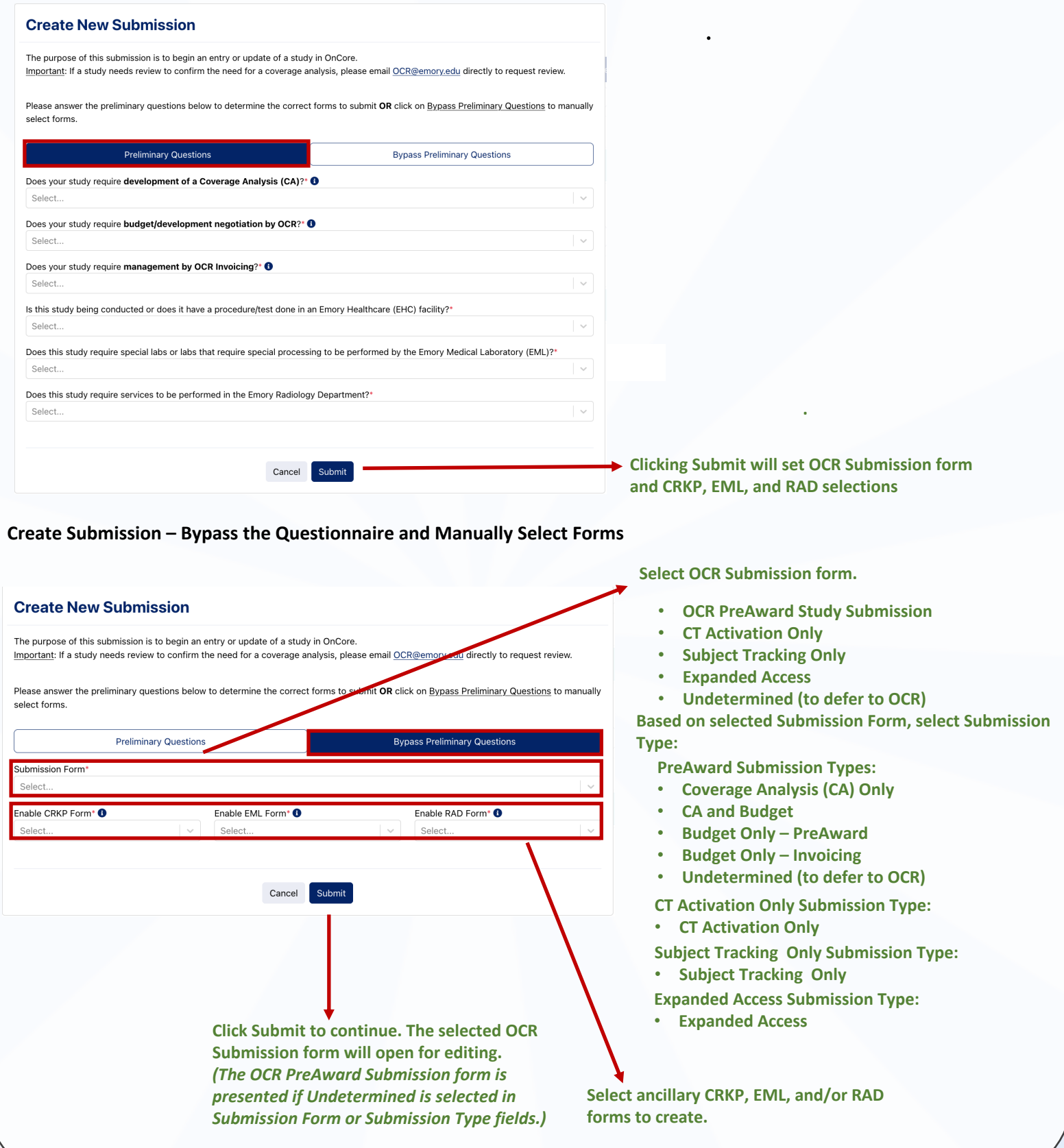

# OCR Clinical Research eForms

- **An opened form can be filled-out by selecting or entering text in the fields. Form includes guidance text to indicate required fields and any data formatting requirements. (Refer to form guides for more information)**
- **Use up and down methods on keyboard/touchpad, scroll bar, and/or click links on the vertical menu to navigate to different sections on a form.**
- **Use the Save button at the bottom of the form to save form updates.**
- **Use the Submit button when ready to submit the form to OCR.** 
	- **Signature box must be checked to Submit a form.**
	- **Form will undergo validation to check if all required fields are filled in and if data is entered with the correct format. Any errors found will return on screen and will prevent submission.**
- **Navigate back to the Submissions List by clicking on the Submissions tab or "Submissions" breadcrumb.**

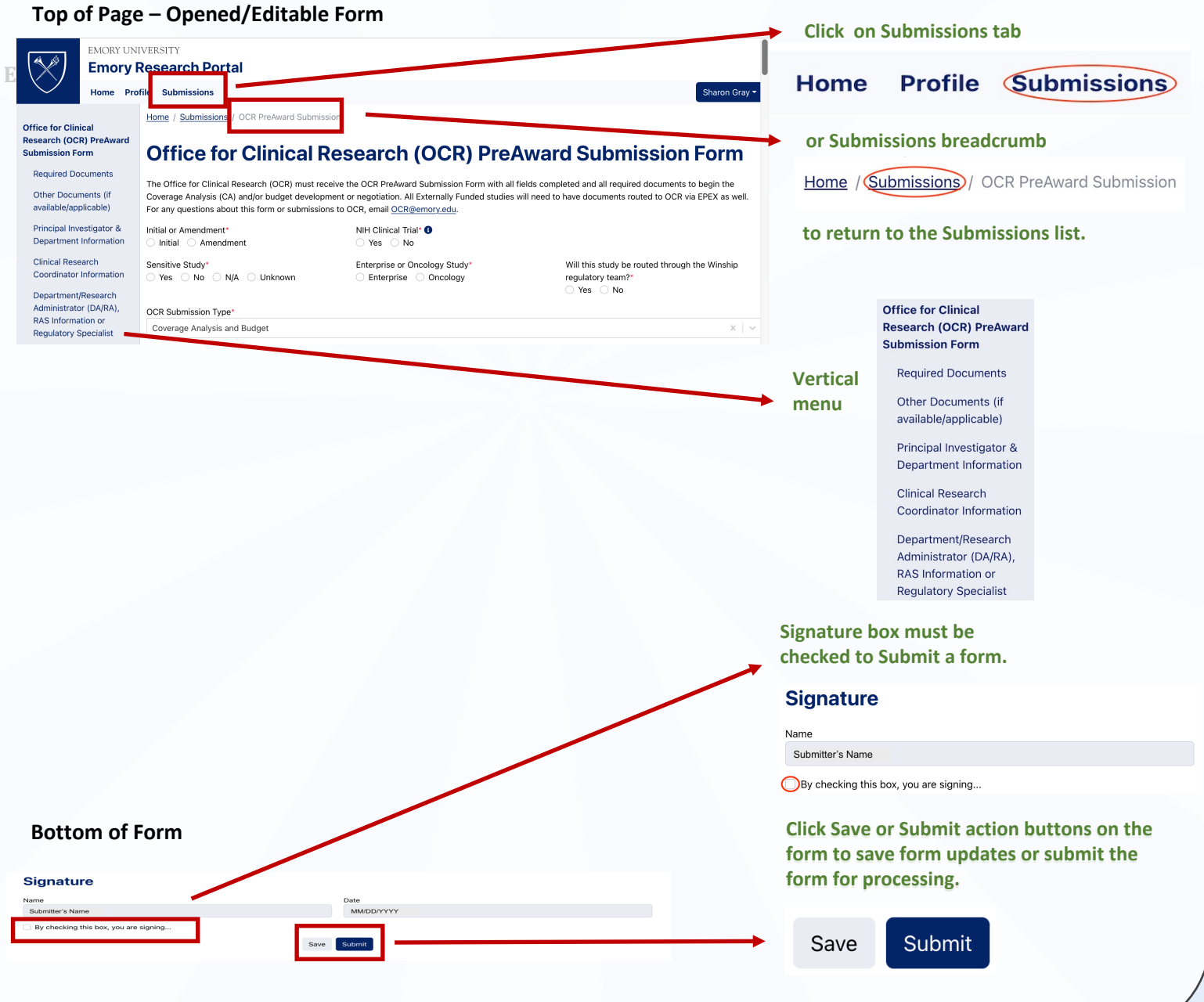

# OCR Clinical Research eForms

#### **Submissions Page – Submissions List**

• **The Submissions List will show the form selections chosen for each created submission along with the appropriate action that can be taken with each form.**

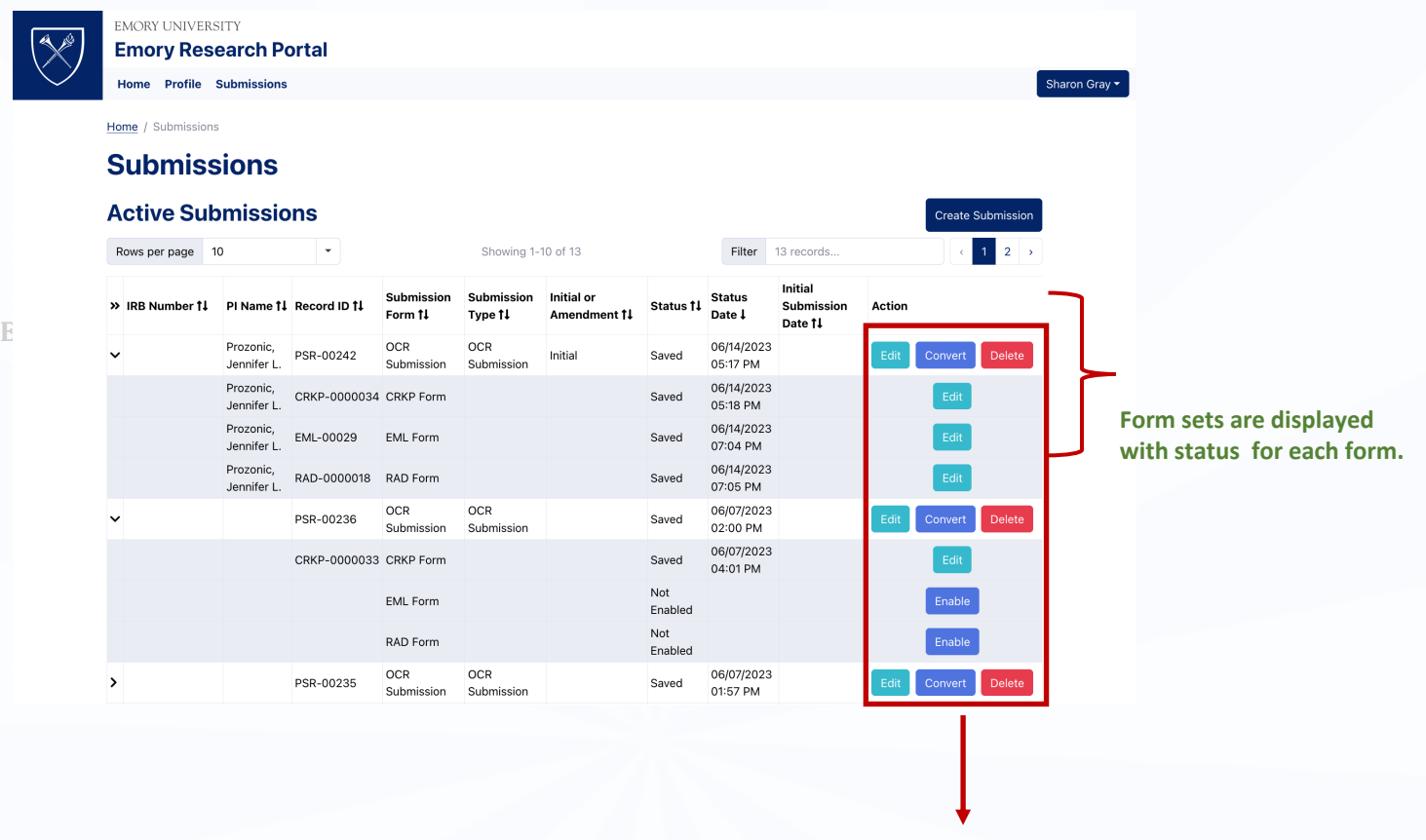

**Interactive action buttons show when applicable based on form status.**

## **Action Buttons and Form States**

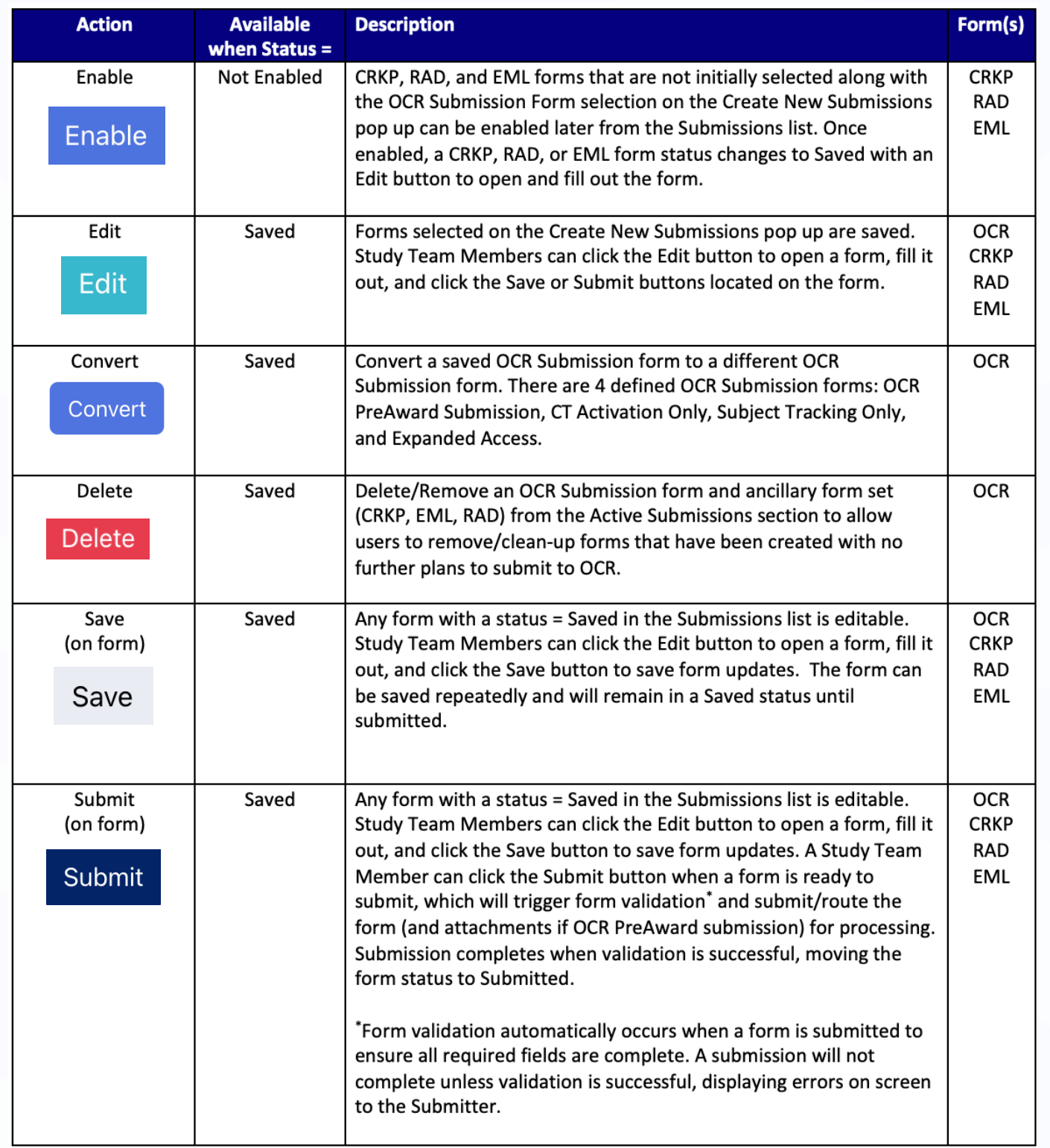

## **Action Buttons and Form States (continued)**

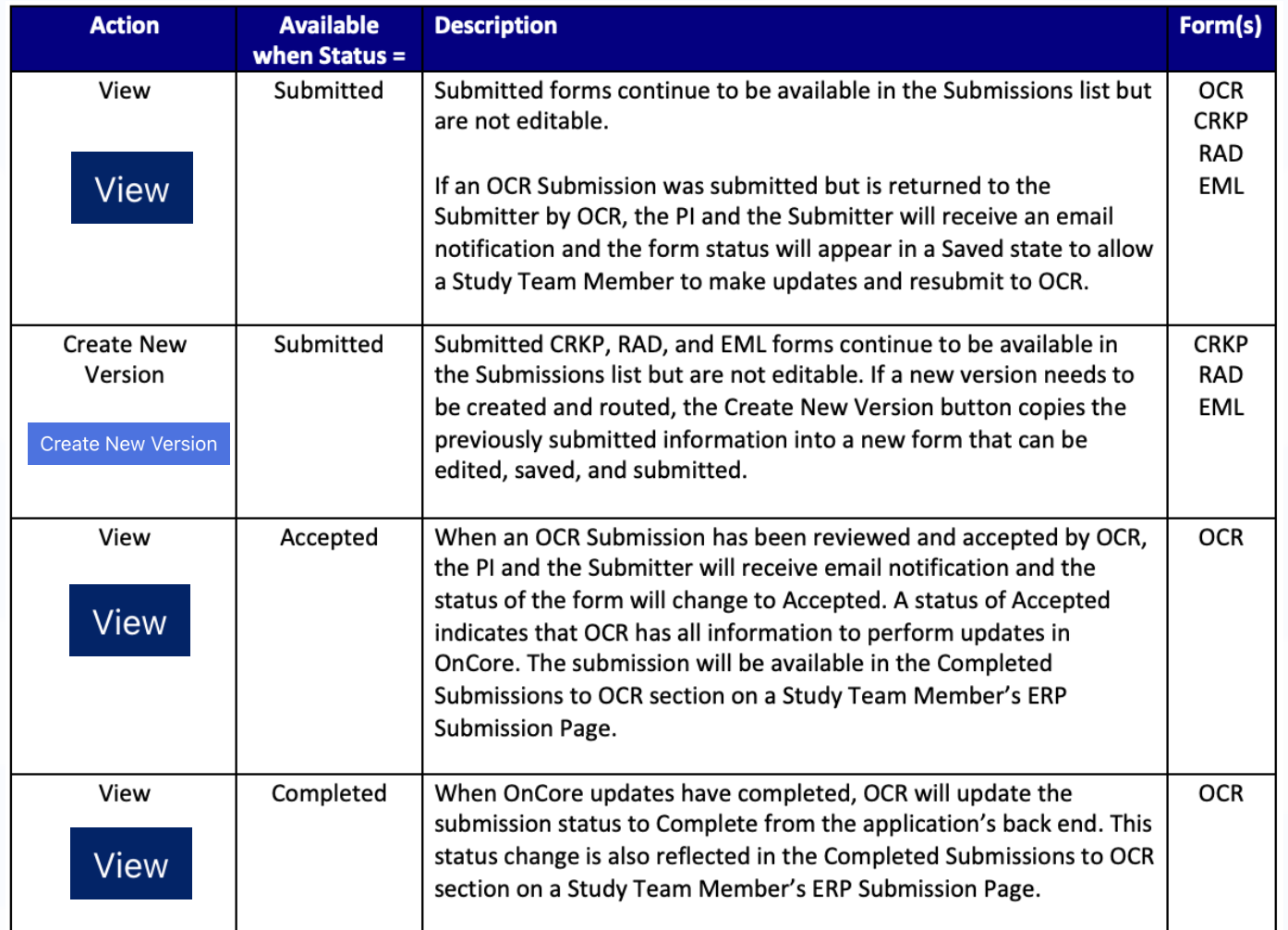

## **New/Revised Fields on OCR Forms**

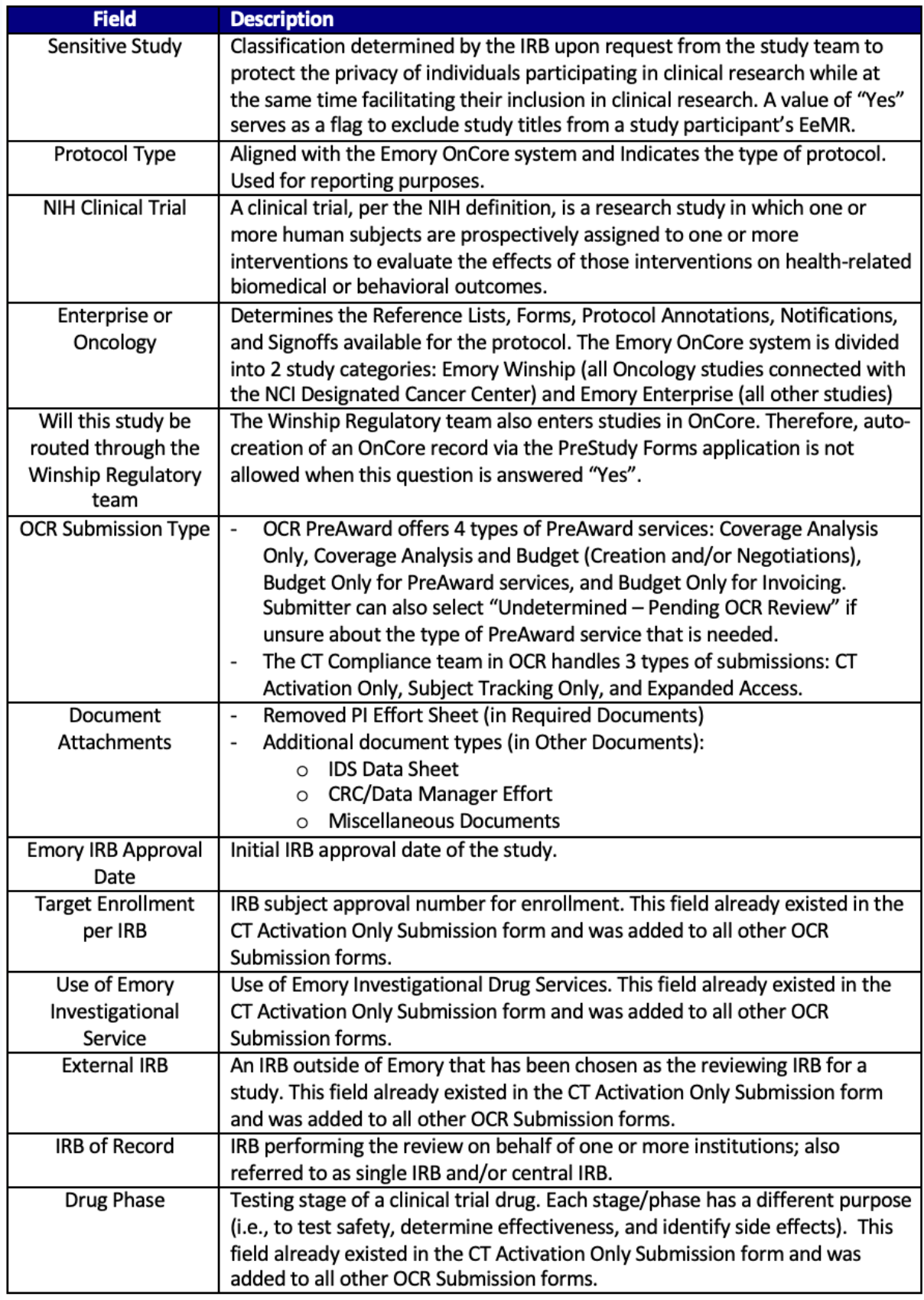

#### **Common Fields Across Forms**

**Specific field data entered on OCR Submission forms will carry over to ancillary CRKP, EML, and Radiology Checklist forms. If these field values are changed on the ancillary forms, the updated values will reflect on the OCR Submission form if the OCR form is in a Saved (unsubmitted) state.**

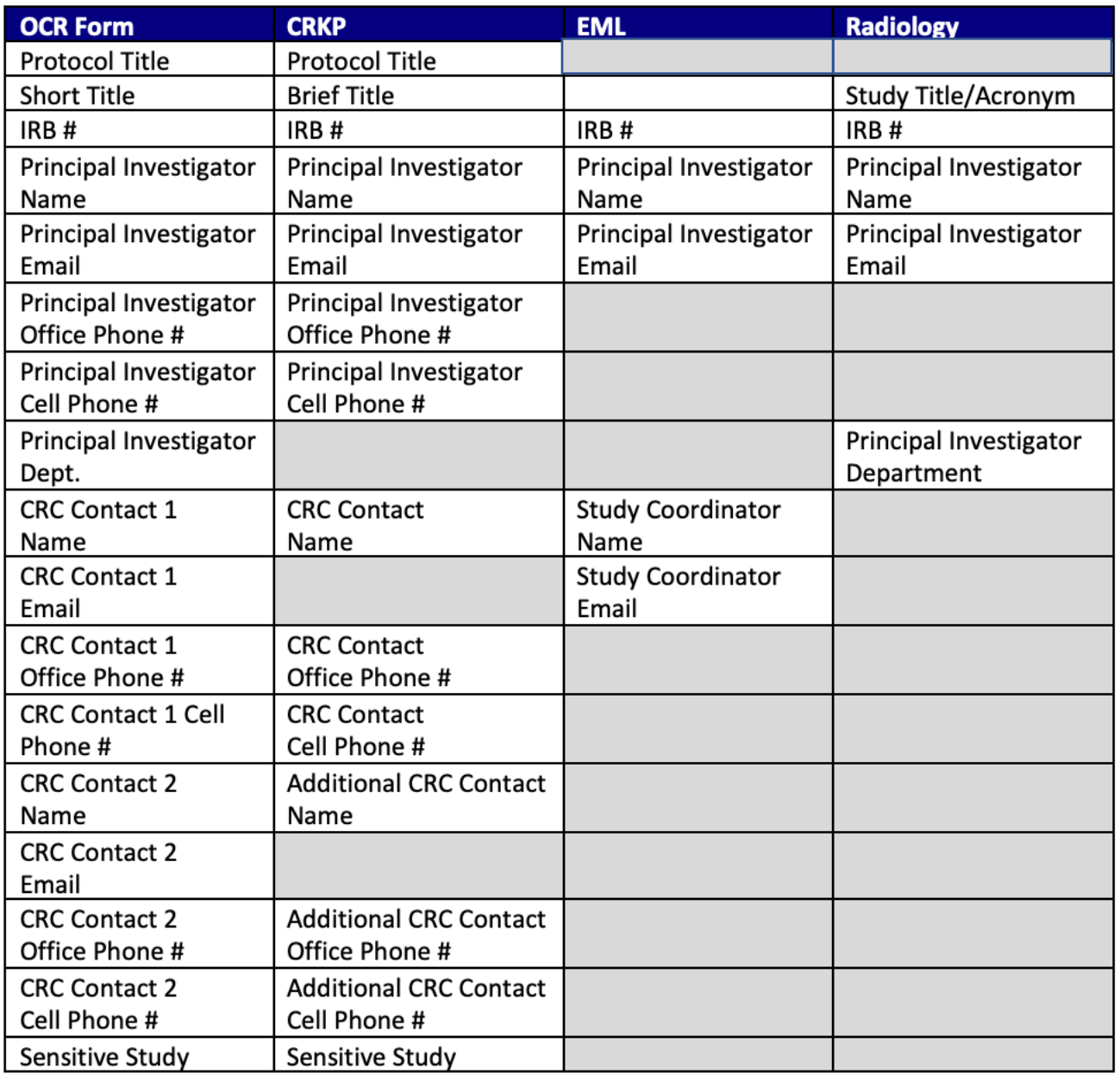

### **Email Notifications\*\*\***

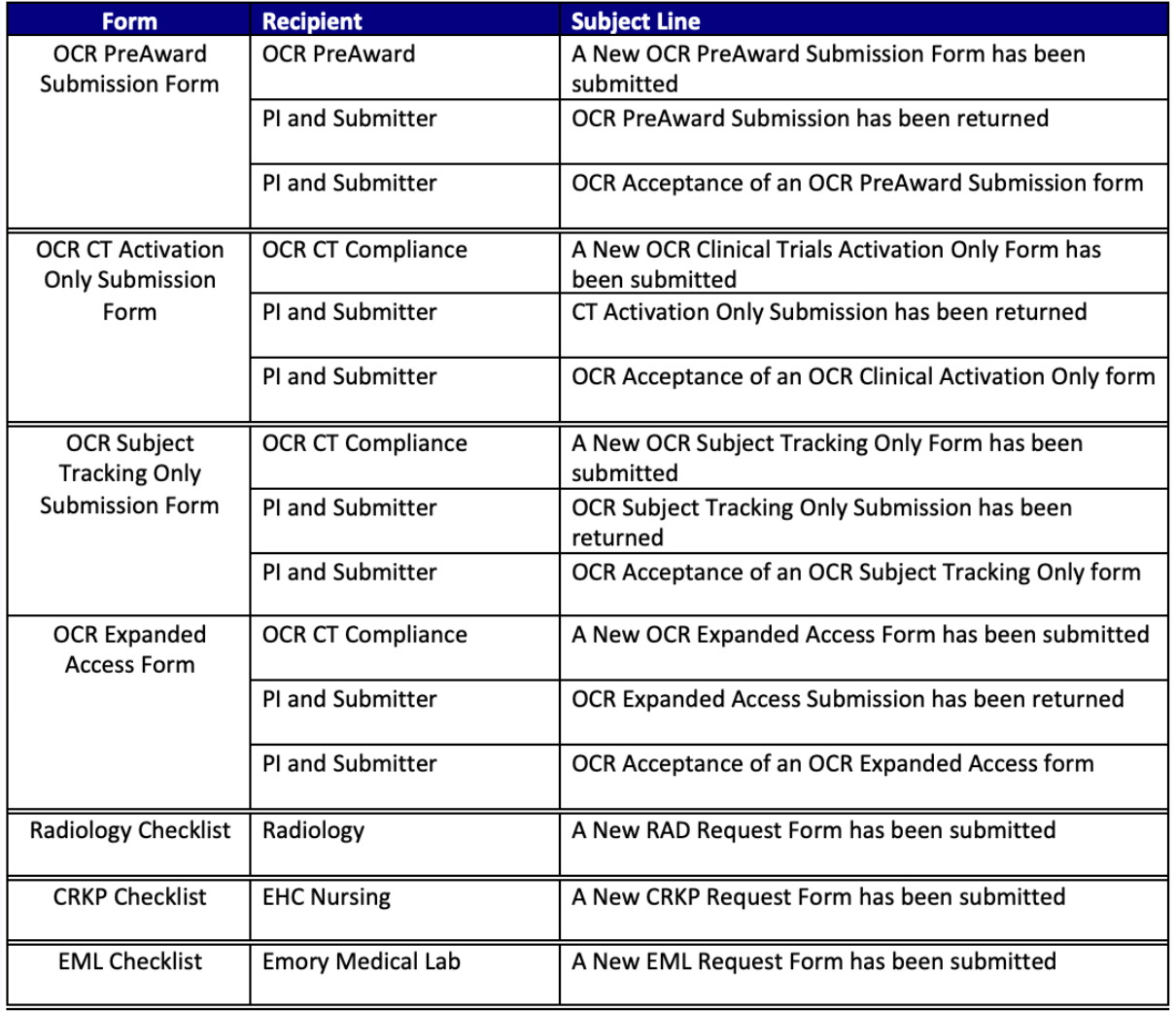

*\*\*\* Additional email notifications exist but are internal to OCR.*